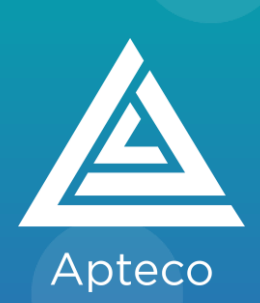

# **Optimieren Sie Ihre Kampagnen mit Apteco Orbit**

Ihre Step by Step Anleitung zur Übertragung und Orchestrierung von automatisierten Journeys

### **Intelligenter Kampagnenaufbau mit Apteco Orbit**

Erfahren Sie, wie Sie jeden Teil Ihrer Kampagne orchestrieren können, um die richtige Botschaft über den richtigen Kanal und zum richtigen Zeitpunkt an die gewünschte Zielgruppe zu übermitteln.

- Auswahl und Verfeinerung Ihrer perfekten Zielgruppe
- Erstellen Sie mehrstufige Journeys über mehrere Kanäle
- Einschließen und Ausschließen von **Zielgruppen und Anlegen von** Limitierungen
- Hinzufügen von Personalisierung
- Automatisierung und Aussteuerung von Kampagnen
- Speichern, bearbeiten und veröffentlichen
- Überwachen der Kampagnenleistung

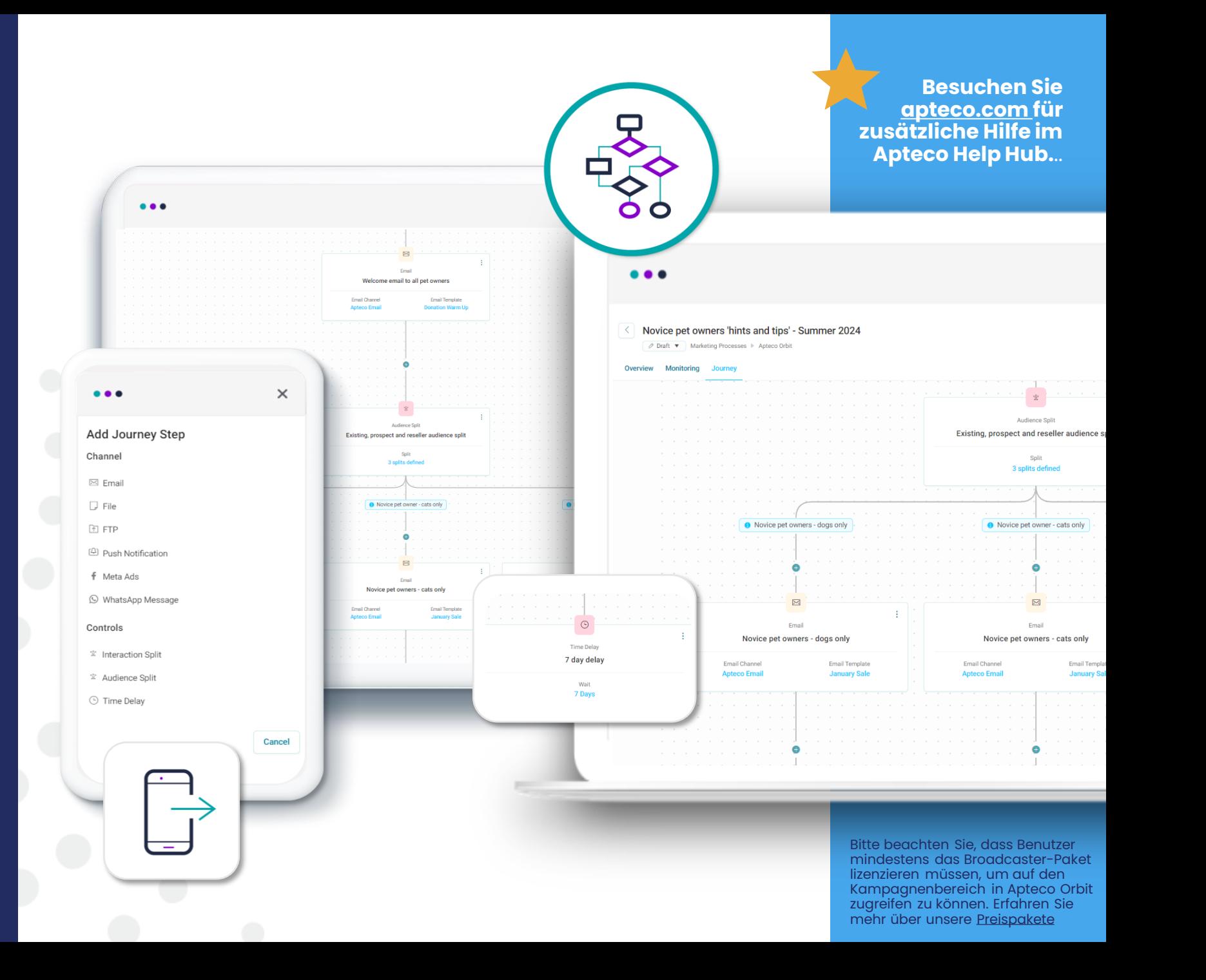

### **Orchestrieren Sie alle Ihre Kampagnen in Apteco Orbit**

Verknüpfen Sie Ihre Daten und Kanäle, gewinnen Sie aussagekräftige Erkenntnisse zum Aufbau und zur Verfeinerung Ihrer idealen Zielgruppe, personalisieren Sie dann Ihre Botschaften und automatisieren und überwachen Sie Ihre mehrstufigen, kanalübergreifenden Kampagnen - alles von einer Plattform aus.

**Automation**

#### **Zielsetzung** Gewinnen Sie aussagekräftige Erkenntnisse, um Ihre optimale Zielgruppe zu verfeinern und aufzubauen. **Personalisierung** Personalisieren Sie Inhaltsfelder, um eine zielgruppengerechte sowie ansprechende Kommunikation zu schaffen. Legen Sie Trigger basierend auf bestimmten Interaktionen und Zeitverzögerungen zwischen den einzelnen Kommunikationen fest und planen Sie Ihre Kampagnen so, dass sie zuverlässig laufen. **Überwachen** Überwachen Sie die Ergebnisse Ihrer Kampagne, um schnell zu handeln und mehr positive Ergebnisse zu erzielen.

**Mit Apteco Orbit können Sie alle Ihre regelmäßigen Kampagnen planen und automatisieren:**

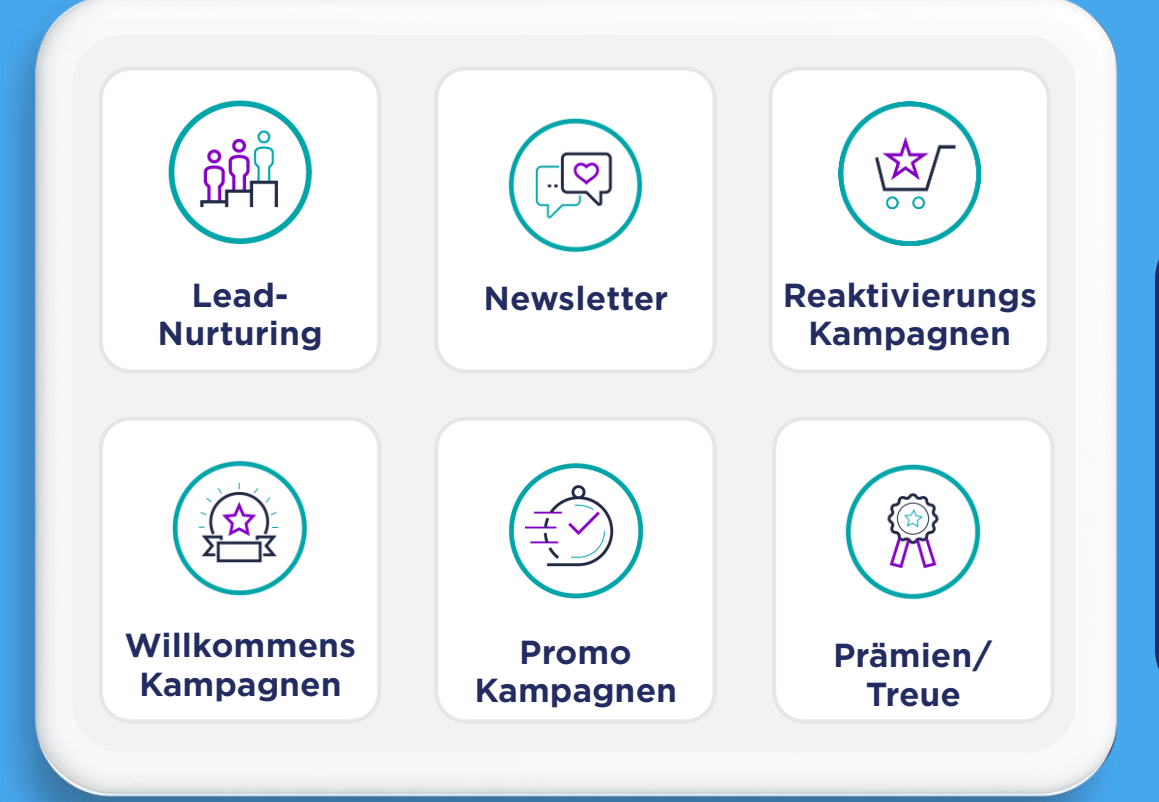

**Laden Sie unseren Leitfaden "10 automatisierte Kampagnen, die Sie in Ihrer Marketing Strategie einsetzen sollten" herunter, um weitere Tipps für [Kampagnen zu erhalten.](https://insights.apteco.de/10-automatisierte-kampagnen)**

**[HERUNTERLADEN](https://insights.apteco.de/10-automatisierte-kampagnen)**

# **Definieren Sie Ihre perfekte Zielgruppe**

### **Alles beginnt mit Ihren Daten**

Erfolgreiche Marketing Kampagnen beginnen mit der Definition Ihrer idealen Zielgruppe anhand Ihrer Daten. Mit Apteco Orbit ist es ein Leichtes, zielgerichtete Segmente zu erstellen und Ihre Datenerkenntnisse sofort in Kampagnen umzusetzen - und somit positive Ergebnisse zu erzielen.

Starten Sie Ihre Kampagne mit einer visuellen

Zielgruppenselektion direkt aus den Dashboard-Visualisierungen. Mit den ansprechenden Dashboards von Apteco können Sie Ihre Daten in wenigen Minuten analysieren und erkunden. Mit unseren leistungsstarken, interaktiven Visualisierungen können Sie und Ihre Teams Ihre Daten filtern und aufschlüsseln, um sofortige Einblicke zu erhalten.

Oder erstellen Sie eine neue Liste, indem Sie Ihre Liste im Apteco Orbit Audiences-Tool segmentieren und zusammenstellen und indem Sie Ein- und Ausschlüsse hinzufügen.

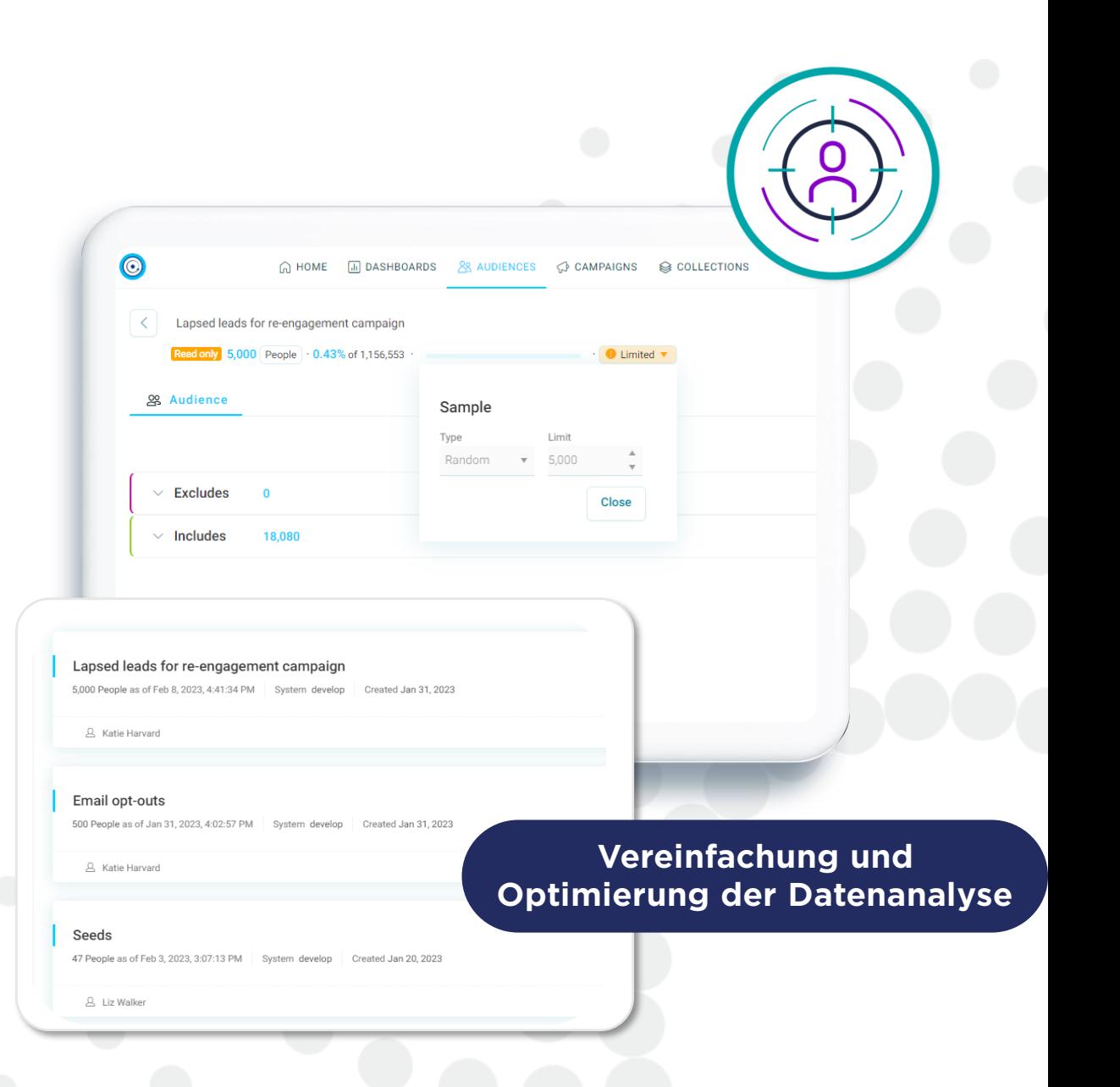

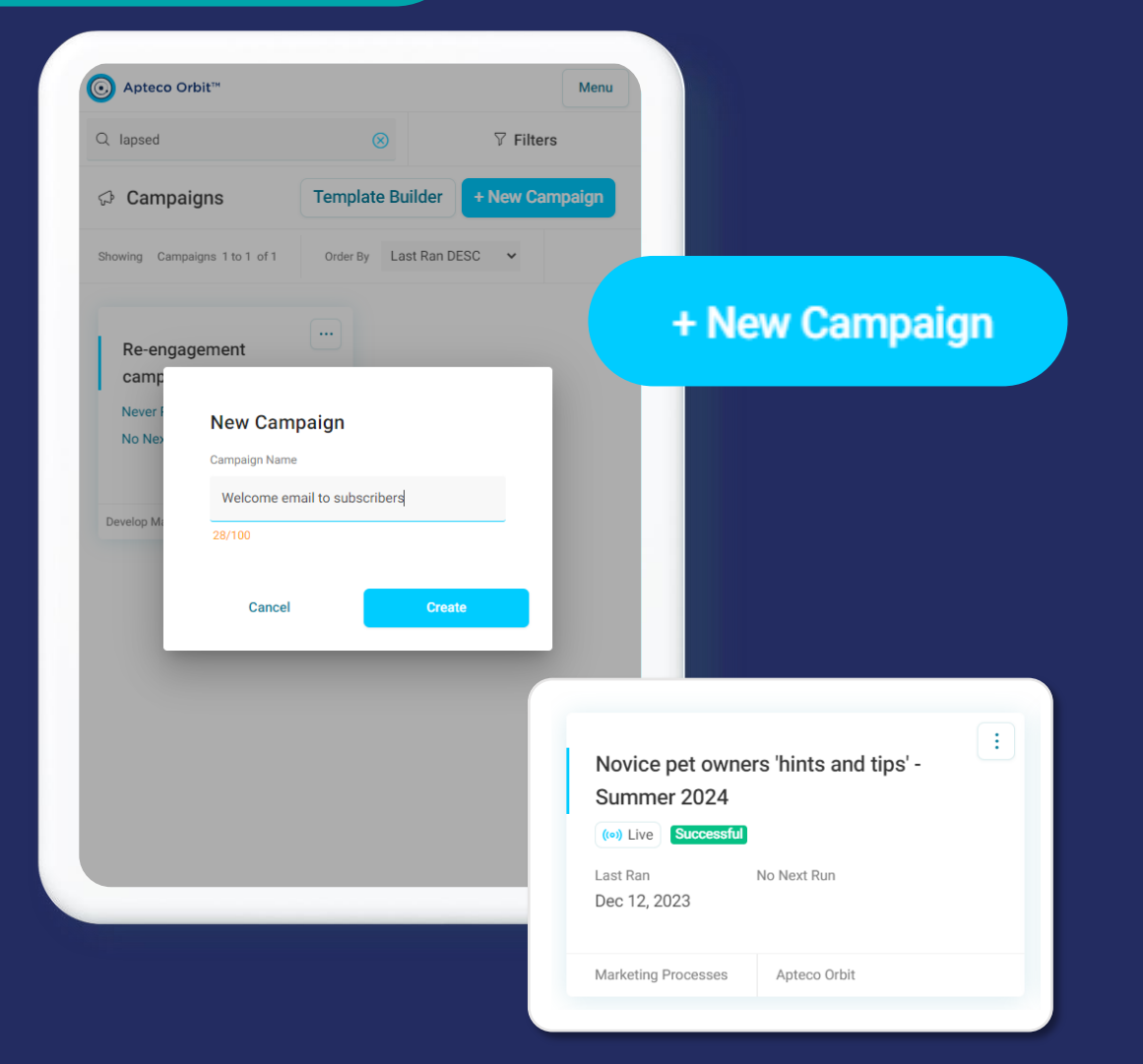

## **Erstellen Sie eine neue Kampagne**

**Die Gestaltung einer neuen Kampagne könnte nicht einfacher sein!**

Klicken Sie auf die Schaltfläche "+ New Campaign", geben Sie einen Namen ein und fertig ist die neue Kampagne!

Ihre Kampagne wird im "Bearbeitungsmodus" geöffnet, was bedeutet, dass Sie die Kontrolle über die Kampagne haben und niemand sonst Änderungen vornehmen kann, während Sie sie bearbeiten.

Ihre neue Kampagne wird dann zum "Campaign Dashboard" hinzugefügt, wo Sie sie mit Hilfe von Suchfiltern leicht wiederfinden können.

Auf dem Campaign Dashboard werden auch wichtige Details wie das Datum der letzten Ausführung und eventuelle Fehler oder Erfolgsmeldungen angezeigt.

## **Fügen Sie Ihre Zielgruppe hinzu**

**Fügen Sie Ihrer Kampagne mühelos eine Zielgruppenliste, mehrere Zielgruppen oder Ausschlüsse hinzu.**

Das Hinzufügen von Zielgruppen zu Ihrer Kampagne ist ganz einfach. Klicken Sie dazu auf "+Add Audience" und das Bearbeitungsfenster auf der linken Seite wird geöffnet. Sie können dann mehrere Zielgruppen mit der Ein- und Ausschlussfunktion auswählen.

Im Abschnitt "Einschließen" werden automatisch Duplikate entfernt, und Sie können Ihre Zielgruppen bequem in der Liste nach oben und unten verschieben, um festzulegen, welches Zielgruppensegment Priorität hat.

Sowohl Brutto- als auch Nettoauszählungen werden aktualisiert und auf Zielgruppenebene, Segmentebene und Journey Builder-Zusammenfassungsebene angezeigt.

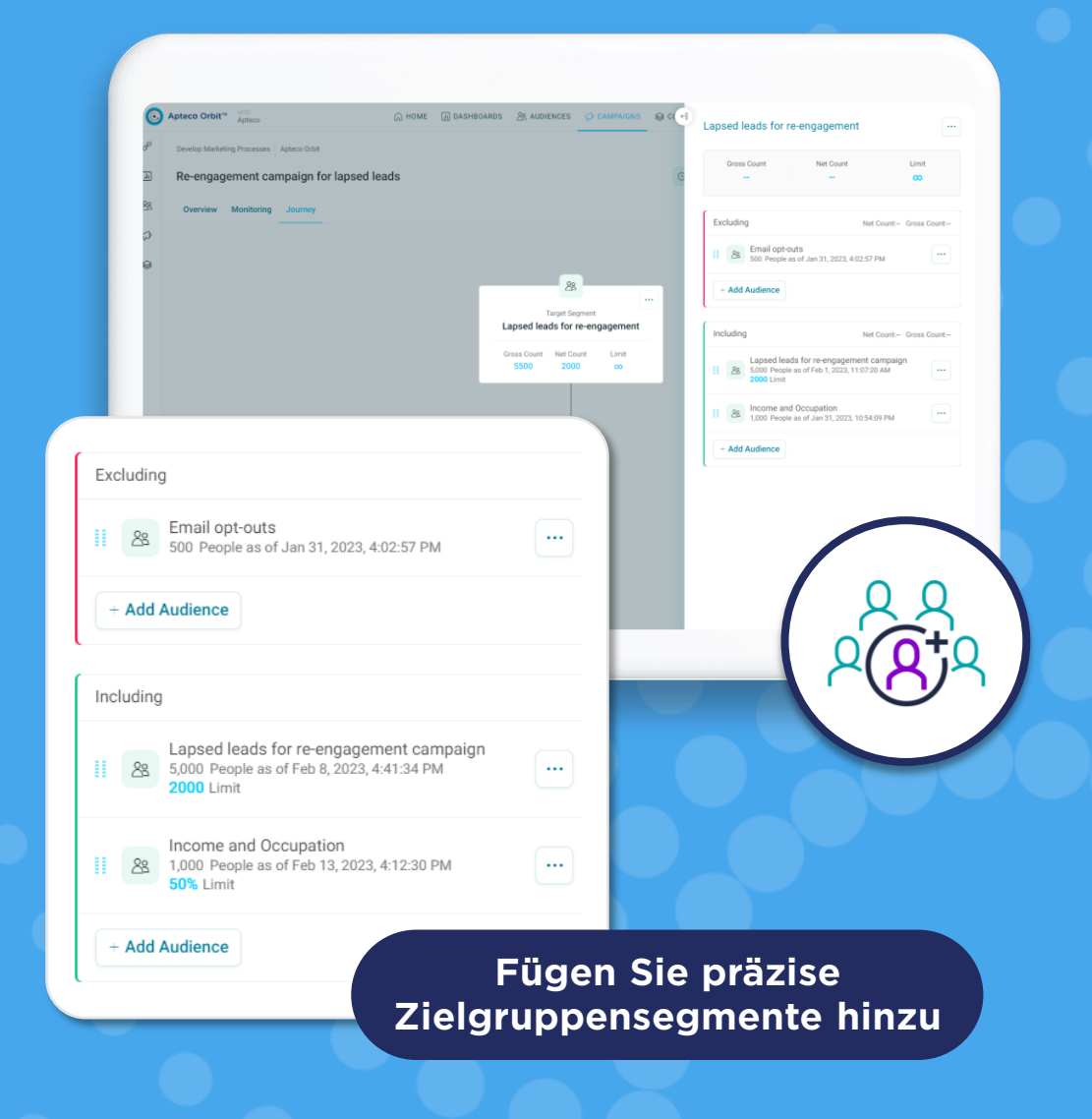

## **Beschränkung der Zielgruppe**

#### **Legen Sie Mengen- und Prozentlimitierungen pro Segment oder Kampagne fest**

Budget- und Ressourcenbeschränkungen bedeuten, dass Marketer oft die Möglichkeit benötigen, Limitierungen für das Kampagnenvolumen festzulegen.

Mit Apteco Orbit können Mengenbeschränkungen einfach für die gesamte Kampagne oder auf Zielgruppensegment-Ebene festgelegt werden, und sie können auch pro Lauf für wiederkehrende Kampagnen angewendet werden, die pro Tag, Woche, Monat usw. geplant sind.

Auf ähnliche Weise können auch prozentuale Beschränkungen anhand einer Zufallsstichprobe der Daten vorgenommen werden. Dies ist besonders vorteilhaft, wenn die genaue Menge nicht bekannt ist, Sie aber eine Teilmenge der Zielgruppe für Tests auswählen möchten. Prozentuale Grenzwerte können pro Lauf angewendet werden, sind aber für wiederkehrende Zeitpläne nicht verfügbar.

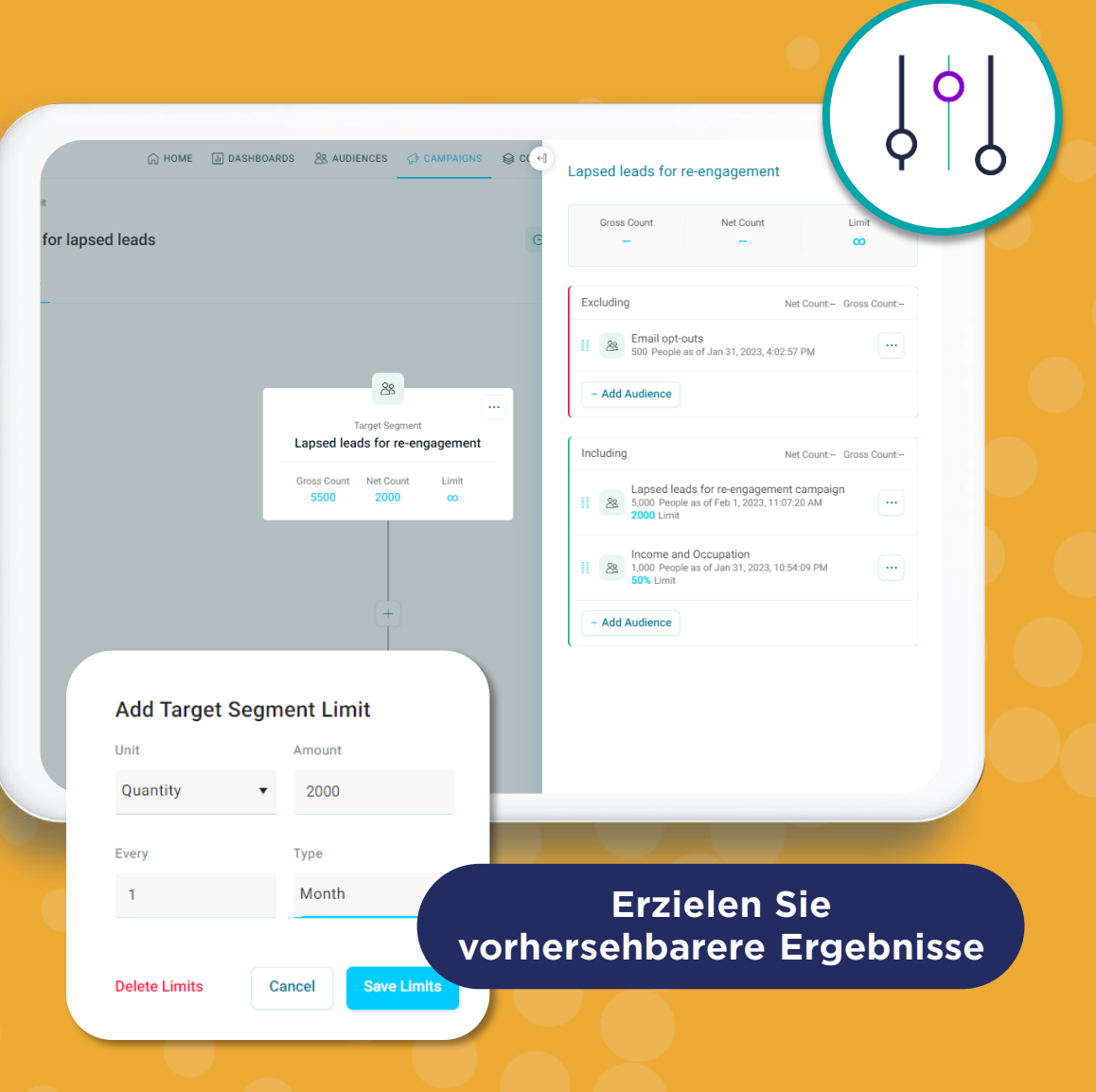

Novice pet owners - dogs only

#### **Full-Funnel-Kampagnen**

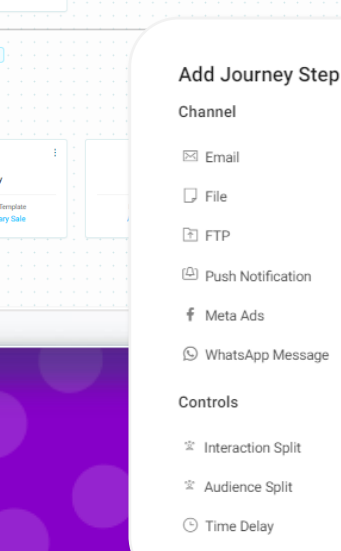

spect and reseller audience su

# **Orchestrieren Sie die perfekte Journey**

**Erstellen und verwalten Sie mehrstufige, kanalübergreifende Journeys**

Sobald Sie Ihre perfekte Zielgruppe erstellt haben, können Sie sofort mit dem Aufbau Ihrer Kampagnen Journey beginnen. Mit dem Journey Builder von Apteco können Sie ein- und mehrstufige Kampagnen orchestrieren und auslösen, um Kunden über mehrere Touchpoints durch den gesamten Funnel anzusprechen.

Automatisieren Sie die Multi-Channel-Kommunikation über Ihre bevorzugten Kanäle, einschließlich E-Mail, Meta-Anzeigen - Facebook und Instagram, WhatsApp-Nachrichten und Offline-Optionen, um Ihre klassischen Anforderungen zu erfüllen, wie z. B. das Senden von Daten an Ihr Call Center oder Versandunternehmen.

# **Gestalten Sie ansprechende E-Mails**

### **Erstellen Sie personalisierte, ansprechende E-Mails mit unserem integrierten E-Mail Builder**

Wechseln Sie nahtlos von der Datenabfrage und der Erstellung hochgradig zielgerichteter Zielgruppen zur Erstellung personalisierter, responsiver E-Mails, die Ihre Kundenkenntnisse in Kampagnenaktionen und Ergebnisse umsetzen.

Unser E-Mail Builder stellt eine sichere und zuverlässige Versandplattform bereit. Sie können aber auch über Ihren bevorzugten ESP aus unserer umfassenden Liste von Integrationen versenden.

Apteco email ist perfekt geeignet für alle Level von E-Mail Erstellern vom Anfänger bis zum Profi. Egal, ob Sie Ihre E-Mails in HTML kodieren, sie von Grund auf im Drag-and-Drop-Editor entwerfen oder mit unserer umfangreichen Auswahl an Templates schnell loslegen möchten, Apteco email bietet Ihnen alles.

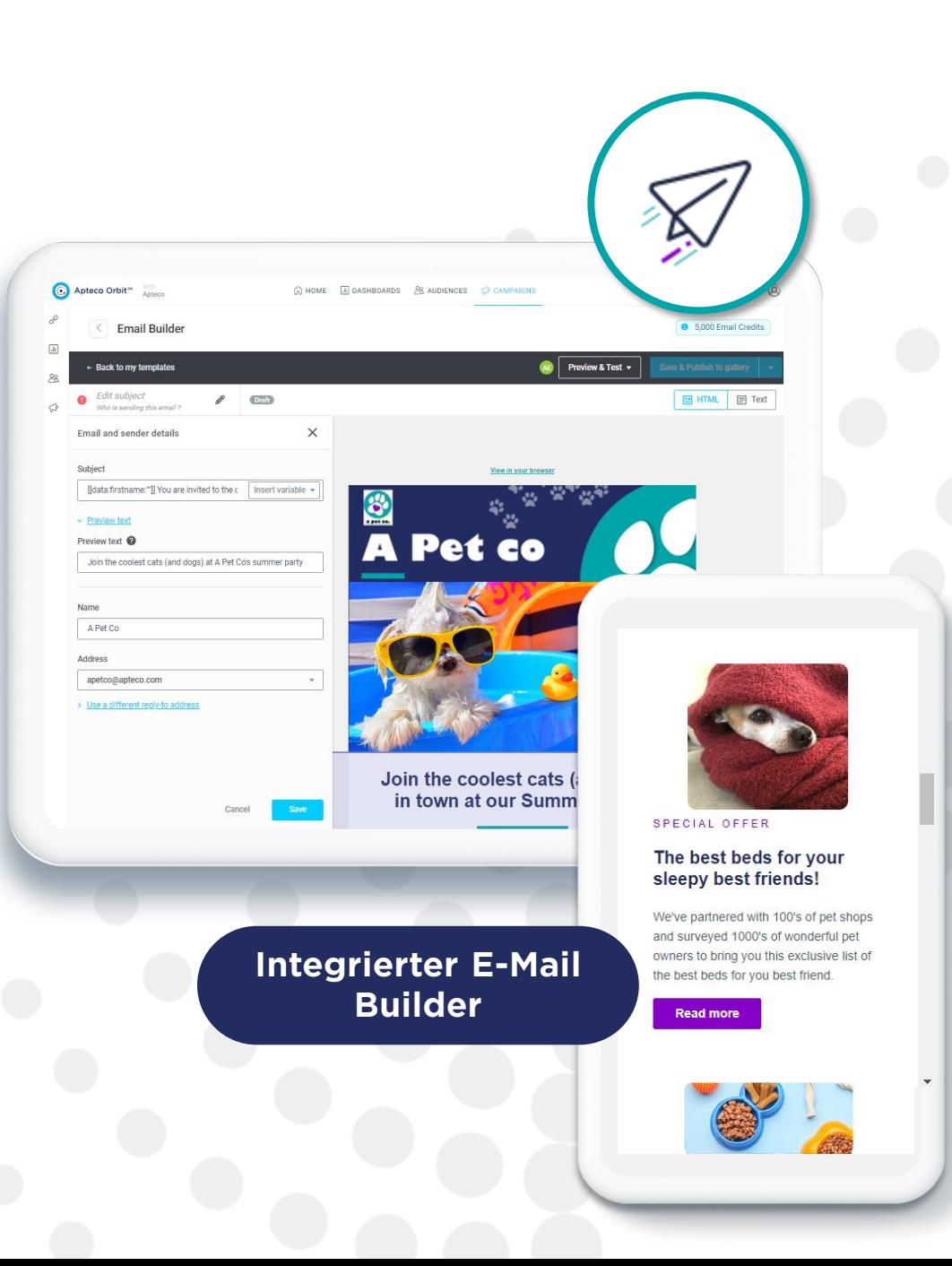

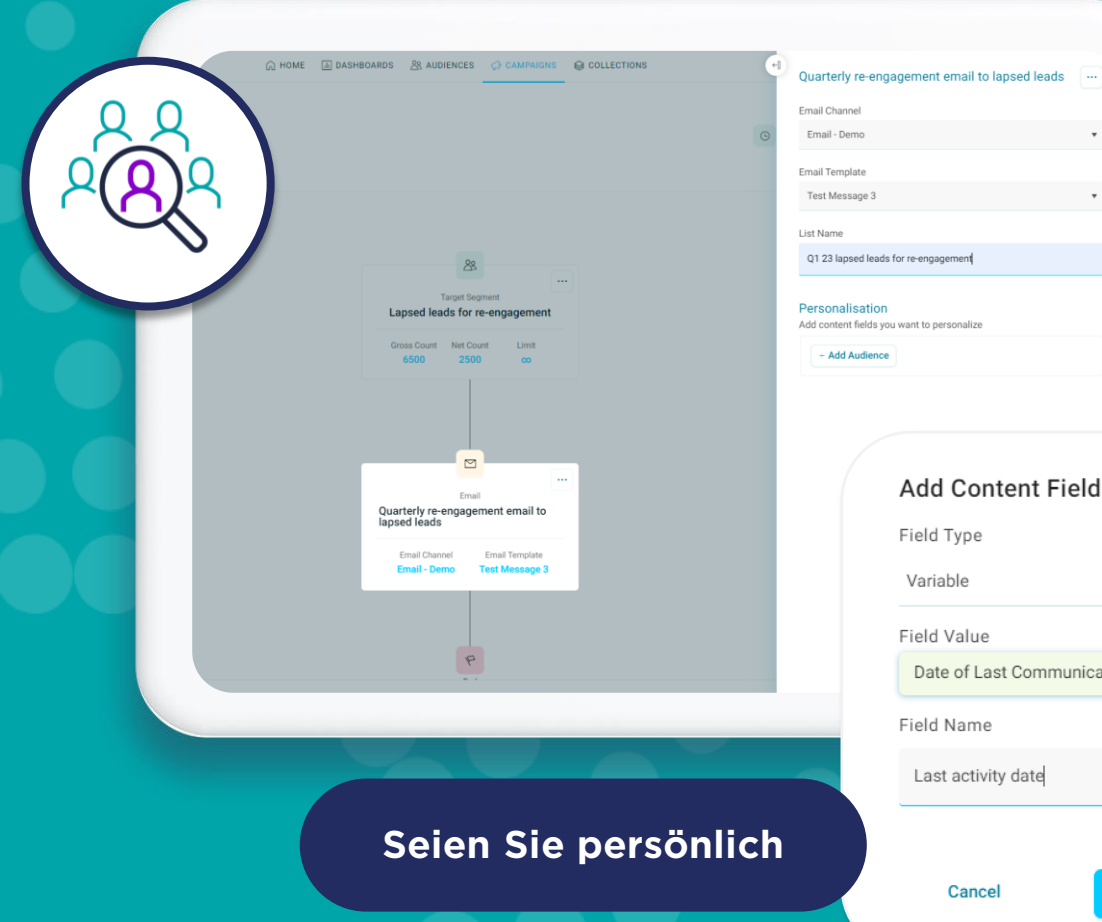

# **Personalisierung hinzufügen**

**Erstellen Sie personalisierte Mitteilungen, die Ihre Zielgruppen lieben werden**

Für Marketer ist es wichtiger denn je, sicherzustellen, dass ihre Kommunikation und Interaktion mit Kunden persönlich und relevant ist. Im Bearbeitungsbereich des Journey - Schrittes können Sie Textfelder und Variablen hinzufügen, um Ihre Inhalte zu personalisieren.

Fügen Sie Textfelder wie Gutschein -Codes, Job - oder Kampagnennummern sowie Codes oder Markierungen zu jedem Datensatz in Ihrer Datenausgabe hinzu. Oder fügen Sie Variablen aus Ihrer Datenbank hinzu, die für jeden Kundendatensatz einzigartig sind, wie z. B. Kundensegment, Modell -Score, Geburtsdatum, letztes gekauftes Produkt, Datum des letzten Kaufs oder Fahrtzeit, um sicherzustellen, dass jede Customer Journey einzigartig und für jeden einzelnen Kunden relevant ist.

Add

## **Automatisieren Sie Ihre Journeys**

#### **Sparen Sie Zeit und vermeiden Sie manuelle Prozesse**

Ihre Kampagne kann bequem zu einem bestimmten Datum, einer bestimmten Uhrzeit (inkl. Zeitzone) geplant werden oder anhand von Audience Splits und Interaktionen ausgelöst werden. So können Sie sich um andere wichtige Aufgaben kümmern, während Ihre Kampagne im Hintergrund läuft.

Um einen Kampagnenzeitplan festzulegen, klicken Sie einfach auf "Edit Schedule" am oberen Rand des Journey-Bildschirms. Hier können Sie einen einmaligen Versand planen oder Ihre E-Mail mit einem wiederkehrenden Zeitplan automatisieren. Kampagnen können für eine tägliche, wöchentliche, monatliche, vierteljährliche oder sogar jährliche Ausführung geplant werden.

Interaktionssplits ermöglichen es Ihnen, Ihre Nachrichten auf der Grundlage von Empfängerinteraktionen - wie Click-Throughs oder Abmeldungen anzupassen, und Audience-Splits ermöglichen das Aufteilen Ihrer Zielgruppe in verschiedene Segmente und jedes Segment auf unterschiedliche Pfade zu schicken.

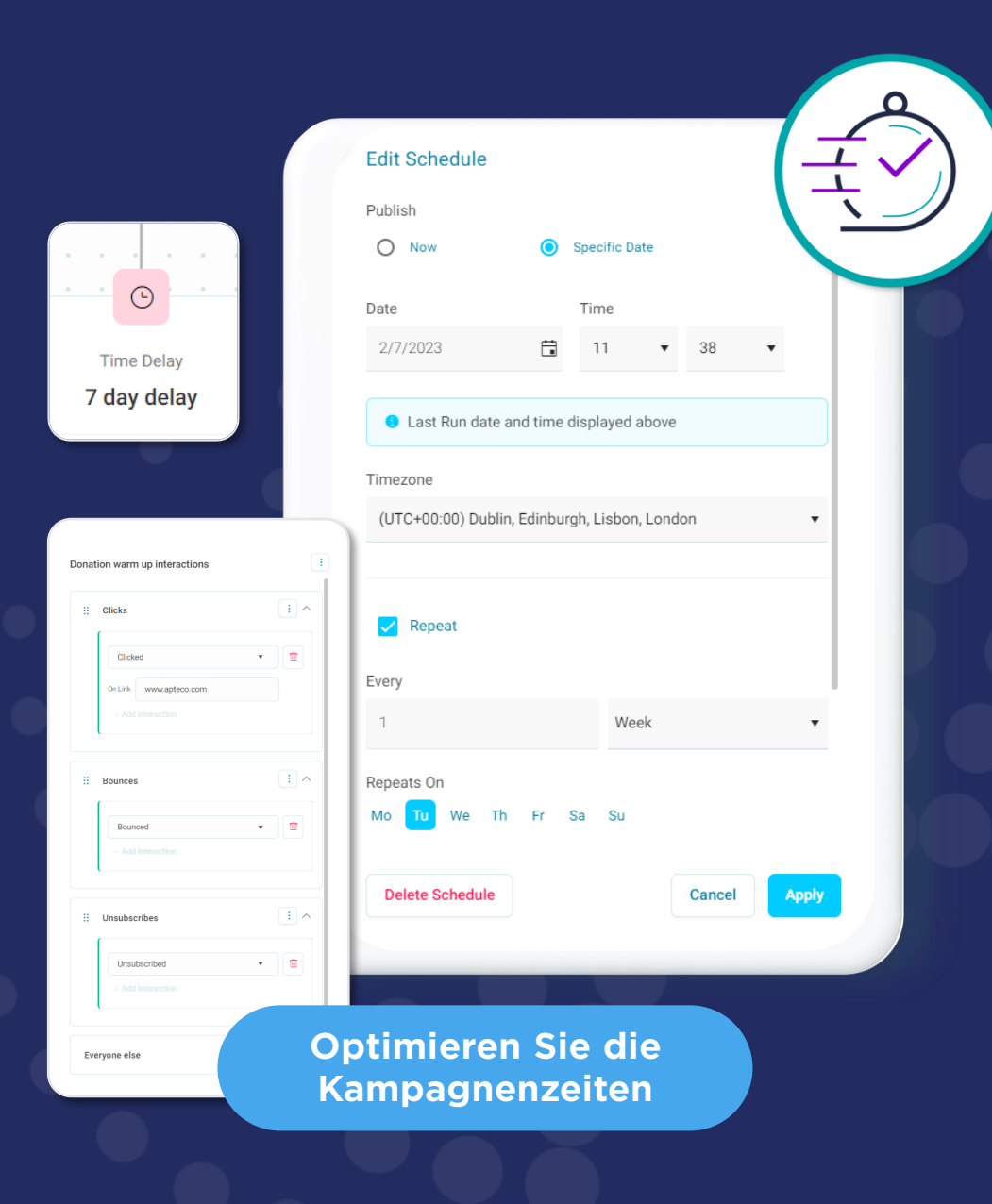

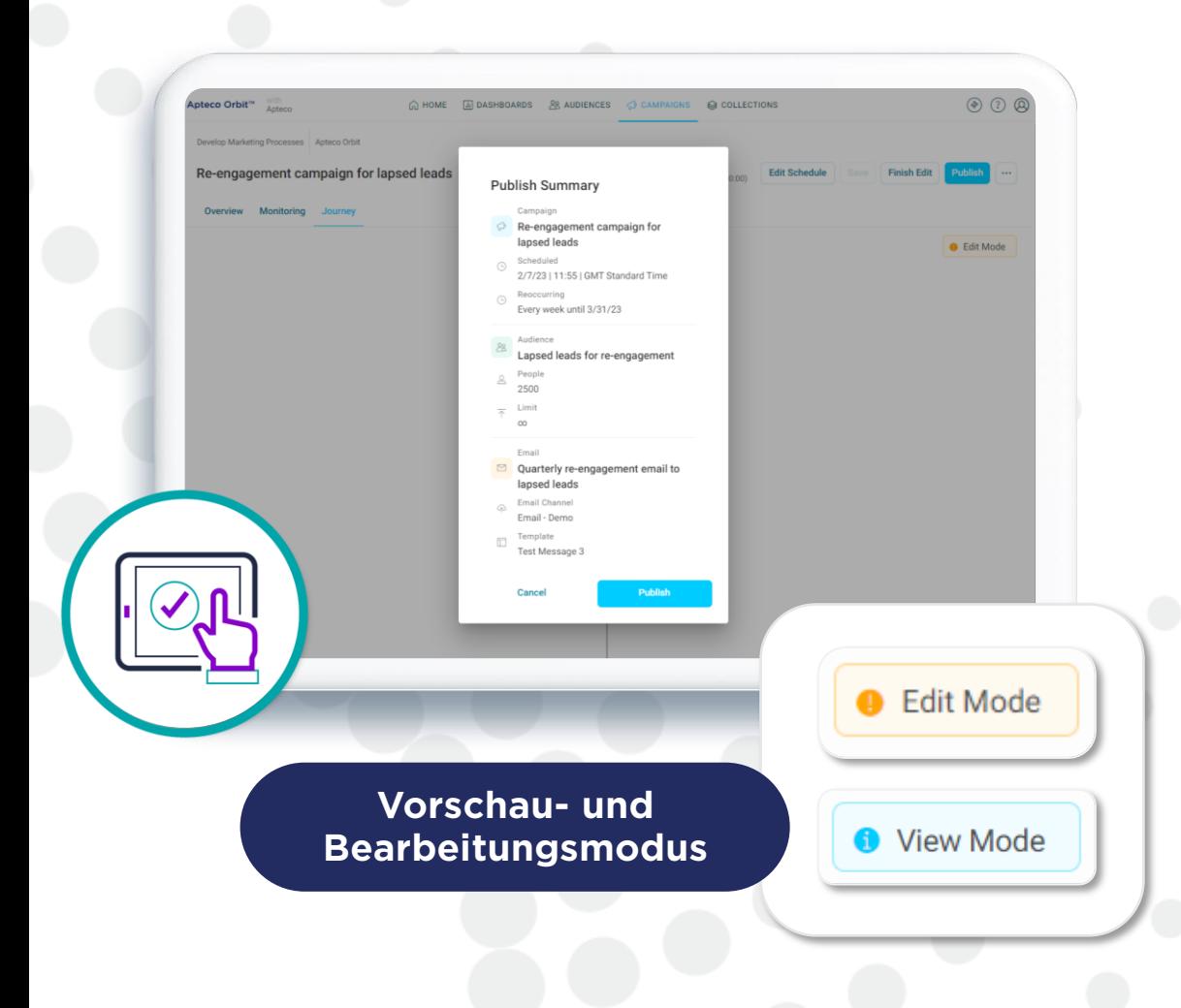

# **Anschauen, bearbeiten, speichern und versenden**

#### **Schützen Sie Ihre Kampagnen während der Bearbeitung und veröffentlichen Sie diese, wenn Sie bereit sind!**

Apteco Orbit bietet Ihnen vier Modi: Anzeigen, Bearbeiten, Speichern und Veröffentlichen. Im Modus "Anzeigen" können Sie keine Änderungen an Ihrer Kampagne vornehmen. Klicken Sie hierfür auf "Bearbeiten". Solange sich die Kampagne im Bearbeitungsmodus befindet, können andere Personen keine Änderungen daran vornehmen.

Sie können Ihre Änderungen in jeder Phase der Kampagne "beenden" oder "speichern". Die Funktion "Speichern" speichert Ihre Änderungen und ermöglicht es Ihnen, die Bearbeitung fortzusetzen, während die Funktion "Bearbeitung beenden" Ihre Änderungen speichert und die Kampagne wieder in den Ansichtsmodus versetzt.

Wenn Ihre Kampagne vollständig ist und Sie mit ihrer Gestaltung zufrieden sind, klicken Sie auf "Veröffentlichen ". Damit wird Ihre Kampagne live geschaltet, so dass sie nach dem festgelegten Zeitplan ablaufen kann.

### **Vor dem Versand prüfen und testen**

#### **Seien Sie sicher, dass Ihre E-Mail zu 100% richtig ist, bevor Sie sie versenden.**

Sie haben eine ansprechende E-Mail erstellt und personalisiert, um sicherzustellen, dass Ihre Kommunikation relevant und ansprechend ist. Jetzt sind Sie bereit zum Versenden und möchten sich darauf verlassen können, dass Ihre Zielgruppe die richtige Nachricht entsprechend Ihren Einstellungen erhält.

Sie können Ihre E-Mail auf einem mobilen Gerät und auf dem Desktop in der Vorschau anzeigen. Im Rahmen unserer E-Mail Vorschaufunktion können Sie eine Vorschau der Posteingänge für verschiedene Marken, Modelle, Geräte und Länder anzeigen. Sie können nur die für Sie und Ihre Zielgruppe relevanten E-Mails auswählen.

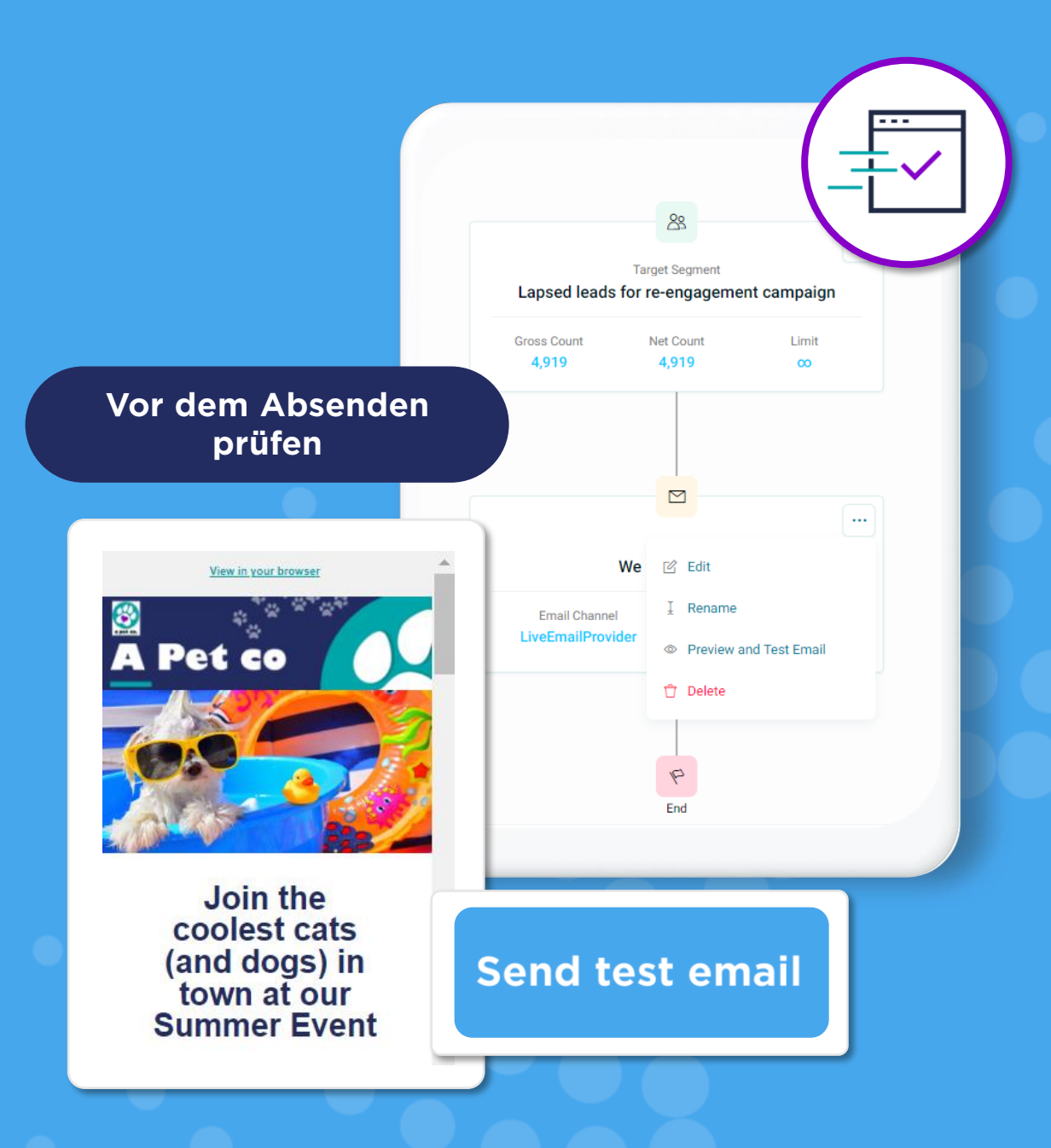

## **Beobachtung Ihrer Kampagnen**

#### **Erhalten Sie die neuesten Erkenntnisse, sobald sie eintreffen**

Sobald Ihre Kampagne läuft, sollten Sie damit beginnen, ihre Leistung zu überwachen, um sicherzustellen, dass Sie Ihre Ziele erreichen. Mit Apteco Orbit sind Sie in der Lage, minutengenaue Einblicke zu verfolgen und zu überwachen, sobald diese von Ihrem ESP eintreffen. Auf der Registerkarte "Overview" werden wichtige Tracking-Informationen wie Öffnungs- und Klickraten sowie eine Kalenderansicht und Visualisierungen zu Kosten und Kanälen angezeigt.

Im Reiter "Monitoring" können Sie außerdem den Status Ihrer Kampagne im Auge behalten. Hier werden die einzelnen Schritte Ihrer Kampagne detailliert beschrieben und alle Erfolgs- und Fehlermeldungen angezeigt.

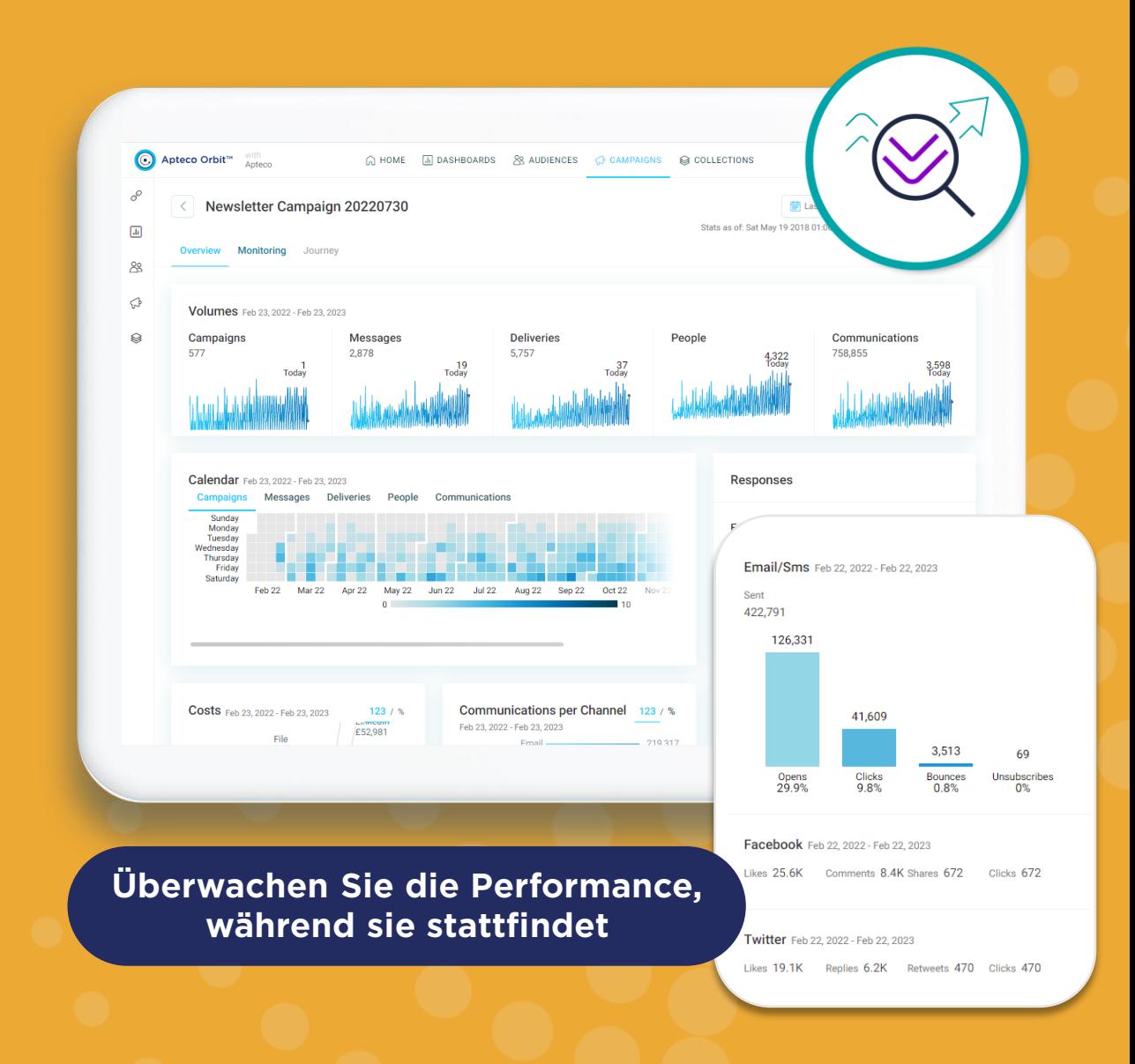

# **Erfahren Sie mehr**

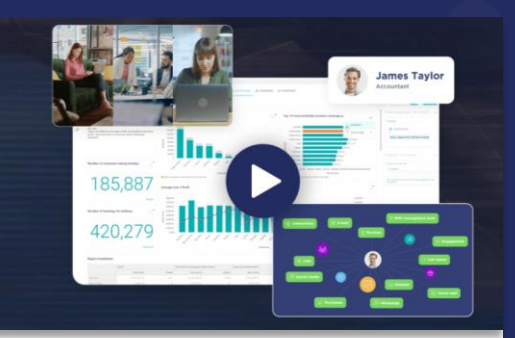

**[Von Insights zu](https://insights.apteco.de/videos-ansehen) Action – Schauen Sie sich unser Video zur Apteco Orbit Plattform an**

**[ANSCHAUEN](https://content.apteco.com/watch-video)**

**Optimieren Sie Ihre E-Mail Kommunikation** mit Apteco email

Ihre Step by Step-Anleitung zur<br>Erstellung von E-Mails mit Apteco

⚠

**Optimieren Sie Ihre [E-Mail Kommunikation](https://www.apteco.de/loesungen/use-cases/apteco-email) mit Apteco email**

**[MEHR ERFAHREN](https://www.apteco.de/loesungen/use-cases/apteco-email)**

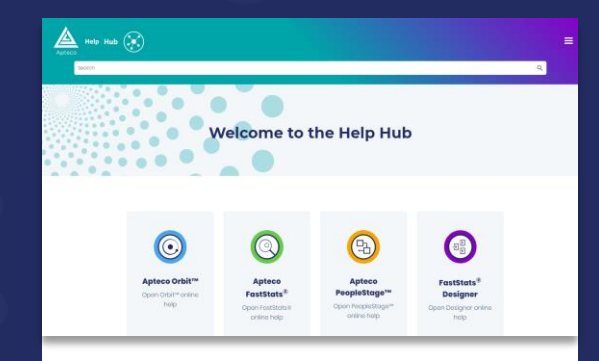

**Visit our Help Hub for practical step-by-step unseren Help Hub [für praktische](https://help.apteco.com/orbit/Content/Topics/Campaigns/Apteco_email/Apteco_email.htm) step-** $\blacksquare$ **software by-step Hilfe Besuchen Sie** 

**[MEHR ERFAHREN](https://help.apteco.com/orbit/Content/Topics/Campaigns/Apteco_email/Apteco_email.htm)**

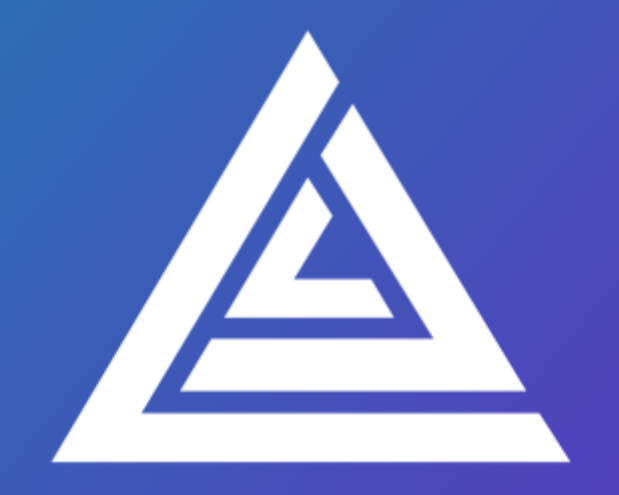

### Apteco INSIGHT INTO ACTION

apteco.de